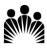

## KAISER PERMANENTE® Baldwin Park Medical Center KP Learn Modules – Nursing Faculty & Students

| 1. | Obtain a temporary<br>Windows Login Password. | <ul> <li>a. Please call Kaiser Permanente's National<br/>Service Desk at 1-888-457-4872 and have<br/>your NUID ready.</li> <li>b. Inform the IT Help Desk support personnel<br/>that you are a student (or instructor) and<br/>need to access KP Learn from home.</li> <li>c. Request a temporary Windows Login.</li> <li>d. They will provide you with a temporary<br/>login over the phone.</li> </ul> |  |  |
|----|-----------------------------------------------|----------------------------------------------------------------------------------------------------|--|--|
| 2. | Go to: <u>http://learn.kp.org/</u>            | KP LEARN                                                                                                    |  |  |
| 3. | Click on Log on to KP                         | Get more information about using different web browsers and ensuring web-based learning content is enabled to play (with<br>Flash plugin support)<br>KP updated its sign-on July 30, 2018. Learn more.                                                                                                    |  |  |
|    | Learn.                                        | Log on to KP Learn<br>Welcome to KP.<br>KP Learn is Kaiser Permanente's enterprise-wide learning<br>magnement system (URS), providing employees,<br>physicians, and contingent workers with online access to<br>learning resources. Check out the FAQs and Get help section<br>below for job aids.                                                                                                    |  |  |
| 4. | Use your NUID and                             |                                                                                                    |  |  |
|    | temporary password to                         | Please sign on using your desktop credentials                                                                                                    |  |  |
|    | access the system.                            | (type in your NUID here)                                                                                                    |  |  |
|    |                                               | Password                                                                                                    |  |  |
|    |                                               | Sign On                                                                                                    |  |  |
|    |                                               | Need assistance? Visit Parsword Express or contact the IT Service Desk 1-888-<br>457-4572.                                                                                                    |  |  |
| 5. | On the upper right section,                   | KP LEARN Jane Smith                                                                                                    |  |  |
|    | click on your name to                         |                                                                                                    |  |  |
|    | open up a drop down list                      | Home Me . Escarct Preferences                                                                                                    |  |  |
|    | for Account Preferences                       | Change Password                                                                                                    |  |  |
|    | to change your password.                      |                                                                                                    |  |  |
| 6. | Once you access KP                            |                                                                                                    |  |  |
|    | Learn, search for the                         | Search Q 7                                                                                                    |  |  |
|    | following courses that you                    | Search                                                                                                    |  |  |
|    | need to complete.                             |                                                                                                    |  |  |
| 7. | You may search by the                         |                                                                                                    |  |  |
|    | Course Title or by the                        |                                                                                                    |  |  |
|    | Class ID                                      |                                                                                                    |  |  |

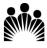

## KAISER PERMANENTE®

## Baldwin Park Medical Center KP Learn Modules – Nursing Faculty & Students

| KP Course Title                                            | KP Class ID | Time      |
|------------------------------------------------------------|-------------|-----------|
| KP HealthConnect Inpatient Training for Nursing Students - | 00765490    | 300 min   |
| SCAL                                                       |             | (5 hours) |
| Ethics and Compliance Introduction: Building a Culture of  | 00804725    | 20 min.   |
| Trust 2019                                                 |             |           |
| Safety Training: CA - Hospital/MOB -                       | 00804319    | 45 min.   |
| INITIAL/Comprehensive - OSHA Safety/EOC/Waste 2019         |             |           |
| Safe Patient Handling (Hospital INITIAL ASSIGNMENT CA      | 00804643    | 30 min    |
| ONLY) 2019                                                 |             |           |
| Code Standardization 2017 – SCAL                           | 00755121    | 15 min.   |
| CareFusion/Alaris IV Pump Online Training                  | 00449596    | 60 min.   |
| StatStrip Training 2019                                    | 00795855    | 30 min.   |
| Understanding Stroke – Baldwin Park                        | 00788840    | 15 min.   |
| Universal Waste Management (California-Colorado) 2019      | 00804287    | 15 min.   |

## **Instructions:**

- Complete the courses by searching by KP Course Title or Course ID.
- If you are unable to locate the module using Class ID, try searching for it using the Course Title.
  - KP Learn modules are frequently updated, and a new Class ID is issued with each update. We update the above Course/Class ID upon notification from our content developers.
- You do not need to print individual certificate of completions for each module.
- **ONLY** print a copy of your KP Learn Transcript that list the successful completion of all required KP Learn modules.
- Turn in the KP Learn Transcript to your instructor along with the rest of your general orientation paperwork.

Thank you.

Questions? Please contact Baldwin Park's Inpatient Academic Liaison: <u>Michelle.K.Paulson@kp.org</u> Office Phone #: 626-851-5274